# Installation of the smart card authentication system

First of all, make sure that your computer meets the minimum technical requirements below. Contact the Epiconcept Infra group if you need help installing on Linux.

Windows minimum versions: 7 SP1 ; 8.1 ; 10 Web browser minimum versions: Firefox 58; IE 11, Edge, Chrome 64 Mac OS minimum versions: 10.11.6 ; 10.12.6 ; 10.13.4 Web browser minimum versions: Firefox 59; Safari 11; Chrome 66

### Install the hardware driver for the smart card reader

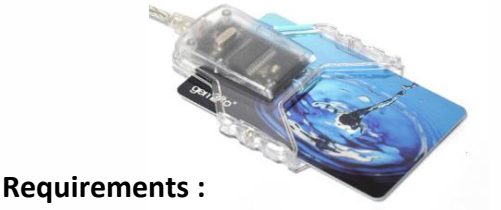

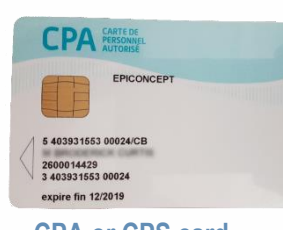

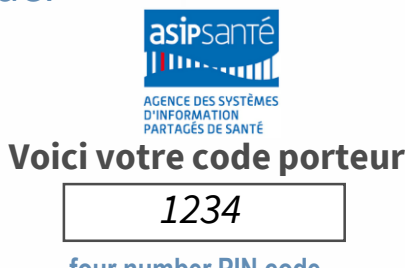

**Gemalto Card reader ID Bridge CT-30 CPA or CPS card four number PIN code**

Start by installing the hardware driver for the card reader. Download it from the Gemalto website at [http://support.gemalto.com/index.php?id=pc\\_usb\\_tr\\_and\\_pc\\_twin](http://support.gemalto.com/index.php?id=pc_usb_tr_and_pc_twin) and follow the install instructions. Only connect the USB card reader (without a card inserted) after the drivers have been installed.

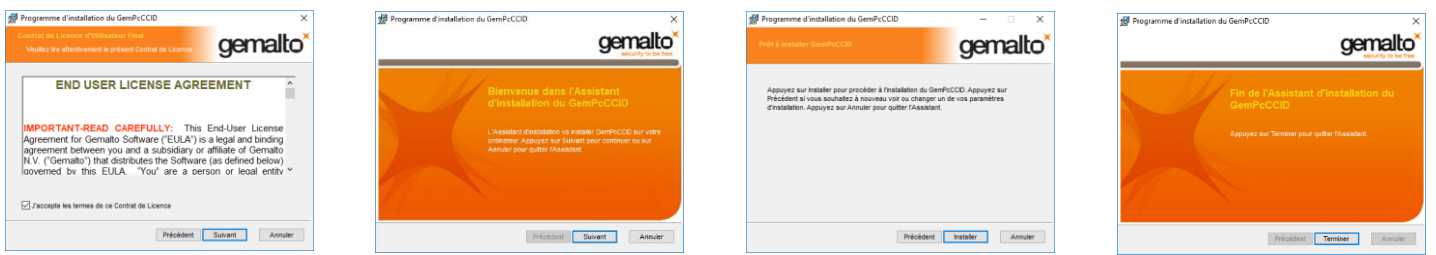

### 2 Install the software and certificates

Go the website Ameli to download and install the [application ATSAM.](https://espacepro.ameli.fr/PortailPS/appmanager/portailps/professionnelsante?_nfpb=true&_pageLabel=vp_espace_telechargement_page&redirectionTelechargement=composant) (https://espacepro.ameli.fr/PortailPS/appmanager/portailps/professionnelsante?\_nfpb=true&\_pageLabel=vp\_espace\_telechargement \_page&redirectionTelechargement=composant) You only need to select the DiagAM, GALSS, and CryptolibCPS components.

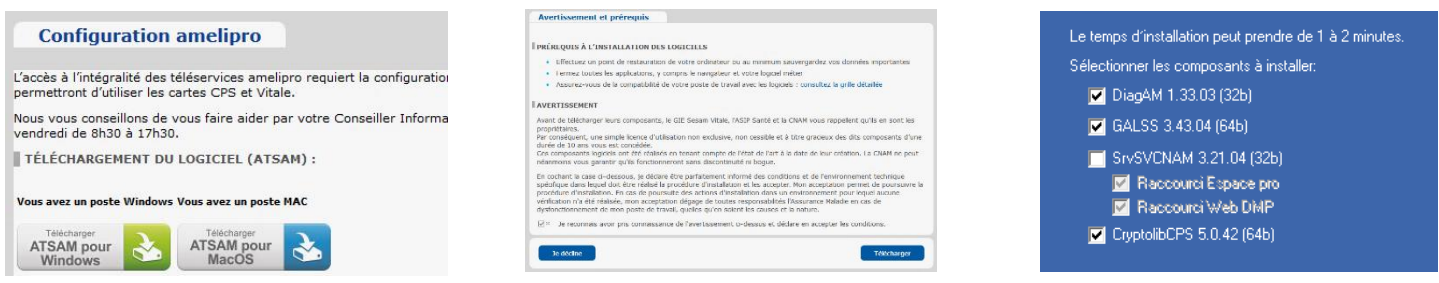

After installing, go ahead and test that it operates correctly.

# ❸Test your installation

Go to the test website [http://testssl.asipsante.fr](http://testssl.asipsante.fr/) . If the message on the bottow about a web Extention is in red, this means that you still need to download and install the WebExtension CPS . Click on « Activate » to download and install it. Now insert your card into the card reader and click on the link in the middle of the screen https://testssl.asipsante.fr. After having entered your PIN code and agreed to certificate you will see the information stored on your card. You are done! You can now use your CPA or CPS card with Voozanoo applications that have been configured for smart card authentication. If you had any problems during installation, run the DiagAM program to help locate and fix the problem.

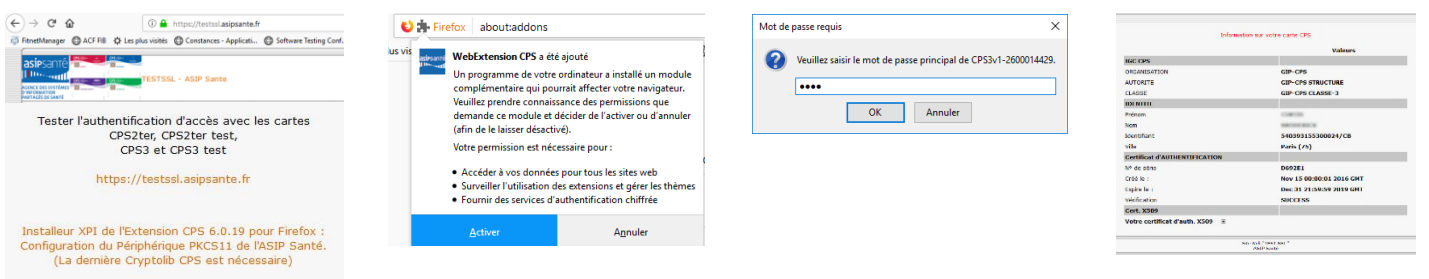

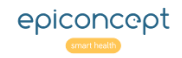